User Manual

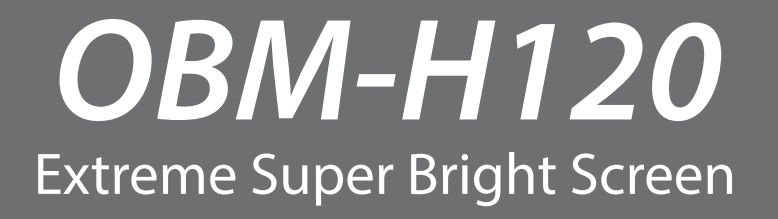

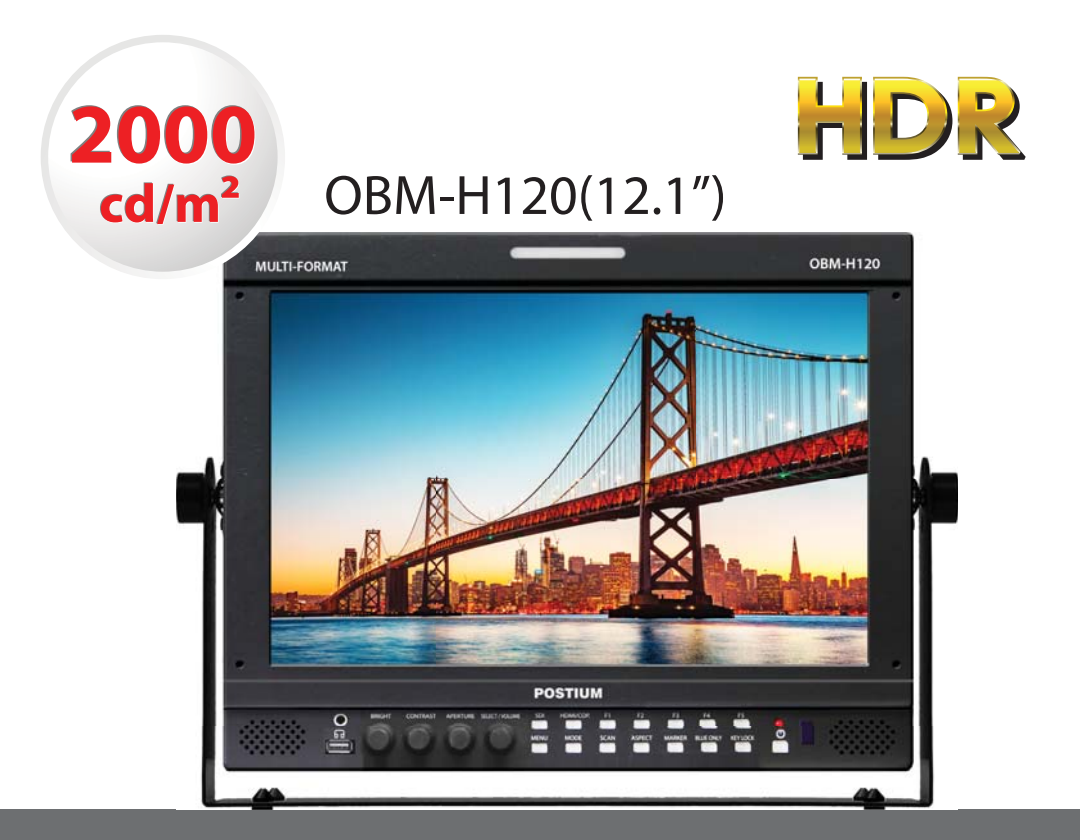

# Professional Video Monitor

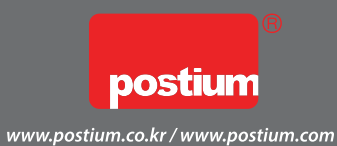

Ver 22

# **Table of Contents**

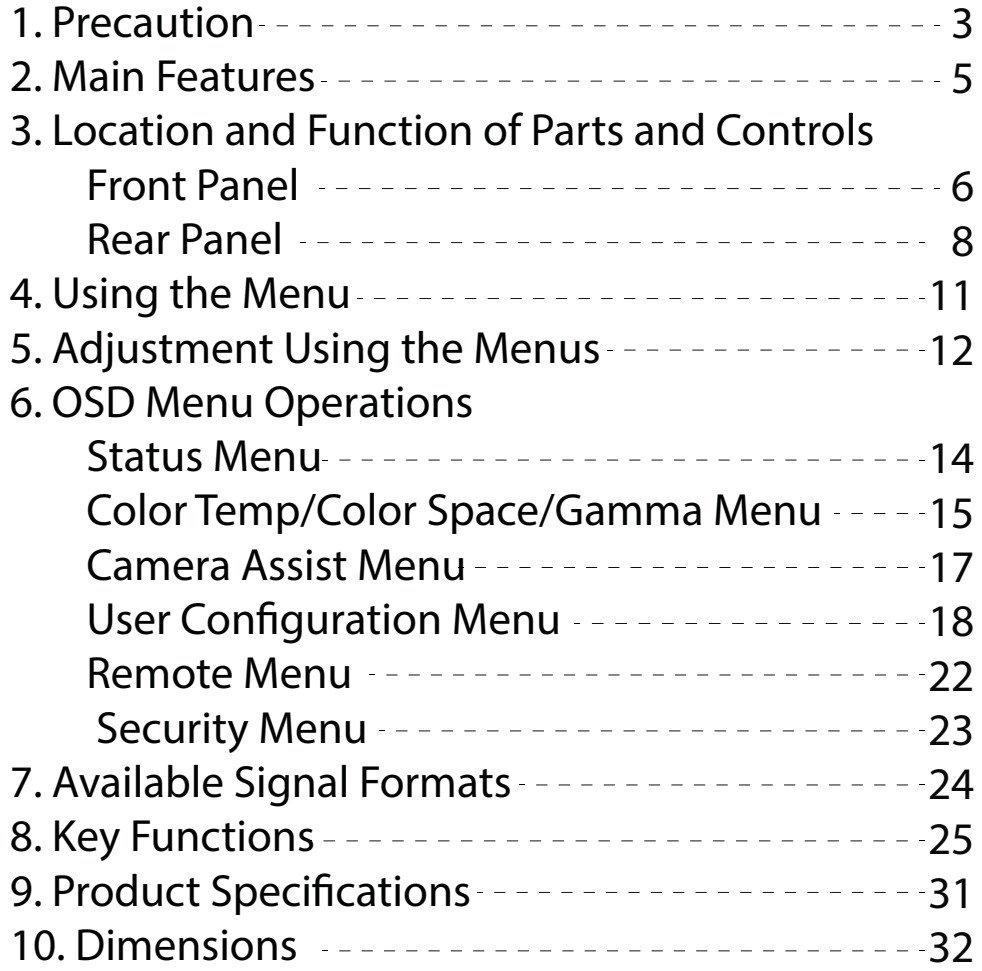

*OBM-H120 Extreme Super Bright Screen*

*Professional Video Monitor*

# **1. Precaution**

Always use set voltage. DC 12V

All these instructions should be read and understood before operating the unit.

If liquid is spilled on or impacts this product, please disconnect the product immediately and seek professional help before continued use.

Unplug the product from the wall outlet if it is not to be used for several days or more.

Keep the product in a well-ventilated place to prevent overheating.

Do not install the product near any heat-generating equipment. Also, keep the product out of direct sunlight or dusty areas.

Protect the power cord from being walked on or pinched particularly at plugs, convenience receptacles, and the point where they exit from the apparatus.

When using other DC 12V adapters instead of the standard adapter provided by the manufacturer, please check the proper load capacity or current capacity and use an adapter with stable voltage.

Do not overload AC outlets or extension cords. Overloading can cause fire or electric shock.

A very small proportion of pixels may be stuck, either always off (black), always on (red, green, or blue), or flashing. In addition, over a long period of use, because of the physical characteristics of the liquid crystal display, such stuck pixels may appear spontaneously. These problems are not a malfunction.

If a fixed picture such as a frame of a divided picture or time code, or a still picture is displayed for a long time, an image may remain on the screen and be superimposed as a ghosting image.

The permanent burn-in may occur for LCD panel if still images are displayed in the same position on the screen continuously, or repeatedly over extended periods.

To reduce the risk of burn-in,

- a. Turn off the character displays.
- b. Turn off the power when not in use.

c. Turn off the power if the monitor is not to be used for a prolonged period of time.

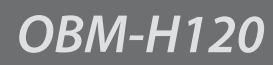

Do not attempt to service the product yourself. Removing covers can expose you to high voltage and other dangerous conditions. Request a qualified service person to perform servicing.

When the product needs replacement parts, make sure that the service person uses replacement parts specified by the manufacturer, or those with the same characteristics and performance as the original parts. Use of unauthorized parts may result in fire, electric shock and/or other danger.

Only clean the product with a noncommercial, mild and neutral detergent.

Do not throw away the carton and packing materials. When transporting the product, make use of its original packaging for safer carriage.

#### FCC (Federal Communications Commission)

This equipment has been tested and found to comply with the limits for class A digital device, pursuant to part 15 of the FCC Rules. These limits are designed to provide reasonable protection against harmful interference when the equipment is operated in a commercial environment. This equipment generates, uses, and can radiate radio frequency energy, and if not installed and used in accordance with the instruction manual, may cause harmful interference to radio communications. Operation of this equipment in a residential area is likely to cause harmful interference in which case the user will be required to correct the interference at his own expense.

 $\triangle$  Warning!! : Changes or modifications not expressly approved by the manufacturer could void the user's authority to operate the equipment.

#### Disposal of Old Electrical & Electronic Equipment

(Applicable in the European Union and other European countries with separate collection systems)

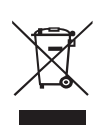

This symbol on the product or on its packing indicates that this product shall not be treated as household waste. Instead it shall be handed over to the applicable collection point for the recycling of electrical and electronic equipment. By ensuring this product is disposed of correctly, you will help prevent potential negative consequence for the environment and human health, which could otherwise be caused by inappropriate waste handling of this product. The recycling of materials will help to conserve natural resources.

*Extreme Super Bright Screen*

*Professional Video Monitor*

# **2. Main Features**

The OBM-H120 offers the superior picture quality and wide viewing angle, and includes an array of professional features and the advanced audio & video signal analysis functions including Waveform, Vector Scope, Audio Level Meter, IMD, Camera Log Selection, Custom 3D LUT Import, Focus Assist, etc. The OBM H120 is equipped with various I/O interfaces such as 3G-SDI, HDMI, Component, Composite.

- · Super Bright Screen : 2000cd/m²
- · 3G/HD/SD-SDI 2 Channel
- $\cdot$  HDR 1000cd/m<sup>2</sup>
- · 3D-LUT for Accurate Color Reproduction
- · Camera Log Conversion
- · Camera Log Mapped SDI Loopout
- · Custom 3D LUT File Import Through USB
- $\cdot$  Gamma Selection (1.0  $\approx$  3.0)
- · Color Temperature(3200K, 5500K, 6500K, 9300K, USER 1/2/3, D-CINEMA)
- · Compare Color Settings (Side by Side)
- · Waveform, VectorScope
- (Wave + Vector, Waveform Wide, Position Change, Size Adjustment)
- · Monitor Control via Ethernet, RS-422
- · Various Markers (EBU, 4:3, 16:9, 1.85:1, 2.35:1, Variable etc.)
- · Internal Patterns Display for Color Test (Black ~ 100% White, Color Bar)
- · Time Code Display (Position / Size Selection)
- · Easy Firmware Update by USB
- · Fast Mode
- · Focus Assist
- · HDR Waveform
- · Zero Scan / 1:1 Scan
- · H/V Delay
- · Blue/Mono Only
- · IMD
- · De-embedded 8~16ch Audio Level Meter
- · Remote Control via GPI(RJ-45) Port
- · False Color(Zebra, Color Pattern, ARRI)
- · Gamut Error
- · 3 Color TALLY Lamp
- · Rack & VESA Mount (Option)
- · Closed Caption(608, 708)
- · System Data Copy
- · Key Lock & Password Lock
- · Aspect
- · Freeze

# **3. Location and Function of Parts and Controls**

## **Front Panel**

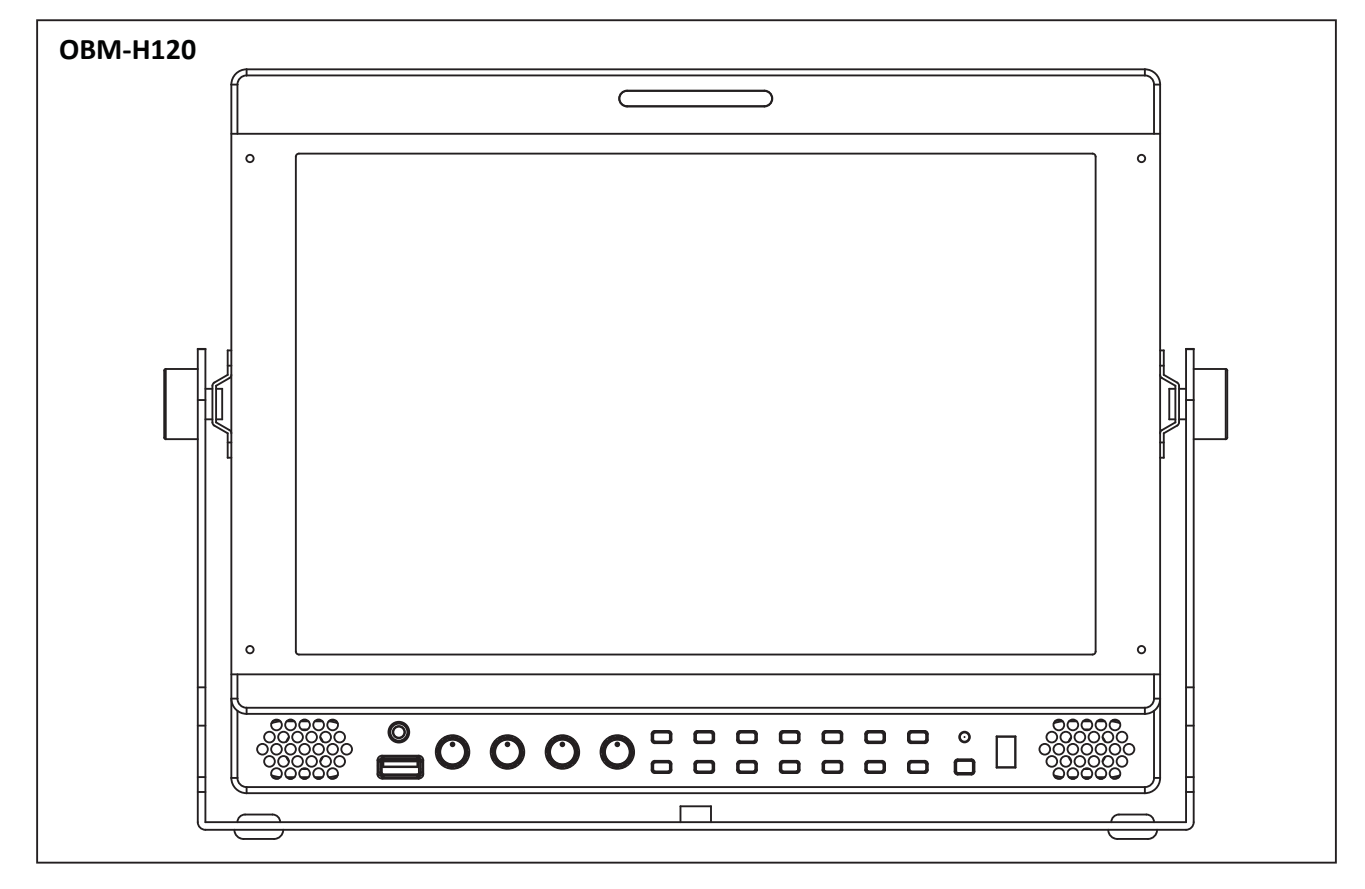

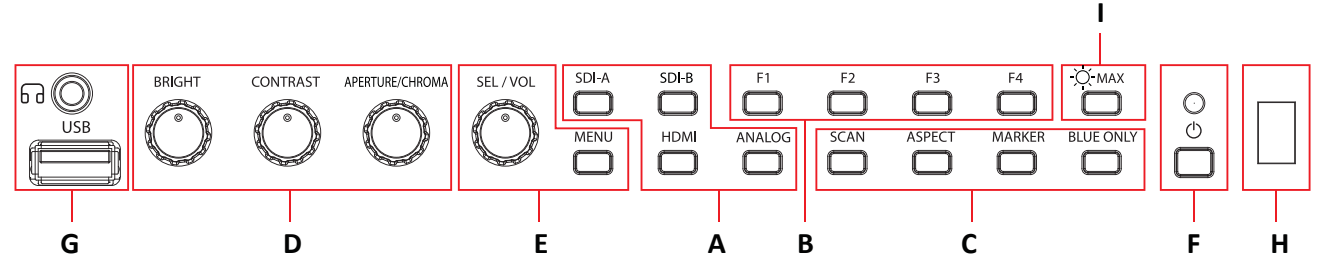

#### **A : Input select BuƩons/Lamp**

 Press to monitor the signal input to each connector. [SDI-A] Button/Lamp

- Press the button to select 3G SDI-A input.
- [SDI-B] Button/Lamp
- Press the button to select 3G SDI-B input.

#### **B : F1 ~ F4 BuƩon/Lamp**

Press to adjust or turn on/off the assigned function.

The following functions are assigned at the factory.

[F1]: HDR&Cam.Log Compare, [F2]: H/V Delay, [F3]: Color Temp, [F4]: Audio Level Meter

#### - Mode changes in the order of [Composite], [Component].

[ANALOG] Button/Lamp

- [HDMI] Button/Lamp
- Press the button to select HDMI input.

- Press the button to select Analog Input.

#### **C : FuncƟon BuƩon/Lamp**

Press to adjust or turn/off each function.

[SCAN] Button- Press the button to adjust the scan mode. (Zero Scan, 1:1 Scan).

[ASPECT] Button- Press the button to select the Aspect Ratio of the signal.

- Mode changes in the order of [16:9], [4:3], [2.35:1], [1.85:1], [15:9], [16:10], [AUTO].

#### [MARKER] Button

- Press the button to activate and deactivate the Marker.

#### [BLUE ONLY] Button

- Press the button to activate and deactivate the Blue Only function.
- You may remove R(red) and G(green) from the input signal and display the screen only with B(blue) signal. This function is convenient to adjust Chroma and Phase and to observe the signal noise.
- The button may be pressed twice to change the screen to MONO mode. (This mode uses only Luminance value.)

[KEY LOCK] Button - Press the button to lock all buttons except Power.

#### **D : Rotary Encoder**

#### [BRIGHT] knob

 Press this knob to display the adjustment screen and adjust the picture brightness. Press again to hide the adjustment screen. Turn the knob right to increase the brightness and turn left to decrease it.

[CONTRAST] knob

 Press this knob to display the adjustment screen and adjust the picture contrast. Press again to hide the adjustment screen. Turn the knob right to increase the contrast and turn left to decrease it.

#### [CHROMA] knob

 Press this knob to display the adjustment screen and adjust the color intensity. Press again to hide the adjustment screen. Turn the knob right to increase the color intensity and turn left to decrease it.

#### [APERTURE] knob

 Press this knob to display the adjustment screen and adjust the picture sharpness. Press again to hide the adjustment screen. Turn the knob right to make the picture sharper and turn it left to make the picture softer.

#### **E : Menu OperaƟon BuƩons**

Displays or sets the on-screen menu.

#### [MENU/RETURN]

- Activates and deactivates the display of the Main Menu.
- When the on-screen menu is not displayed, if this button is pressed the main menu is displayed.

When the menu is displayed, press the button to return to the previous menu.

#### [SEL/VOL] knob (Menu selection control)

- When the menu is displayed, turn the knob to select a menu item or a setting value, and then press the knob to confirm the setting.
- If this knob is pressed when the menu is not displayed, the adjustment screen of [VOLUME] is displayed to adjust the audio volume.
- Press this knob to change the modes in the order of [Focus Frequency], [Zebra Level], [Line Position], [Variable Marker] and adjust each mode's value.

[Focus Frequency]: When Focus Assist function is activated, this mode is displayed.

[Zebra Level]: When Zebra function is activated, this mode is displayed.

[Line Position]: When WFM/Vector function and Line Select function is activated, this mode is displayed. [Variable Marker]: When Marker function is activated and Aspect Marker is set Variable, this mode is displayed.

#### **F : (Standby) Switch and Indicator**

- Press to turn the power on when this monitor is in standby mode. After being turned on, the monitor performs initialization and the indicator flashes in green.
- Press the switch again for a second to set the monitor in standby mode. Then, the indicator flashes in orange and then turns red. The indicator in orange means that the monitor goes into the standby mode.

When the indicator flashes in orange, this button doesn't work.

7

#### **G : (headphone) Jack and USB connector**

#### Headphone Jack

- The audio signal which is selected using the input select button is output in stereo sound.
- When SDI signals are input, the audio signals of the channels selected with SDI Audio Setting in the User Configuration menu are output.
- When the headphone is connected to the  $\Omega$  jack, audio signals will not be output from speskers.

#### [USB] Connector

- To update CPU, GPU, FPGA program.
- To connect the monitor with the Color Calibration program provided by the manufacturer and perform the color calibration.
- To connect the monitor with the control program provided by the manufacturer and control functions remotely.
- To impot the custom 3D LUT file(\*.cube,  $32^{3}$ ,  $33^{3}$ ,  $64^{3}$  and  $65^{3}$ ).

#### **H : IR Receiver**

- Receives signals from the remote control.

## $I: \overrightarrow{O}$  MAX

- Select the default brightness and super brightness of the LCD. It is easy to choose a high brightness when shooting outdoors.

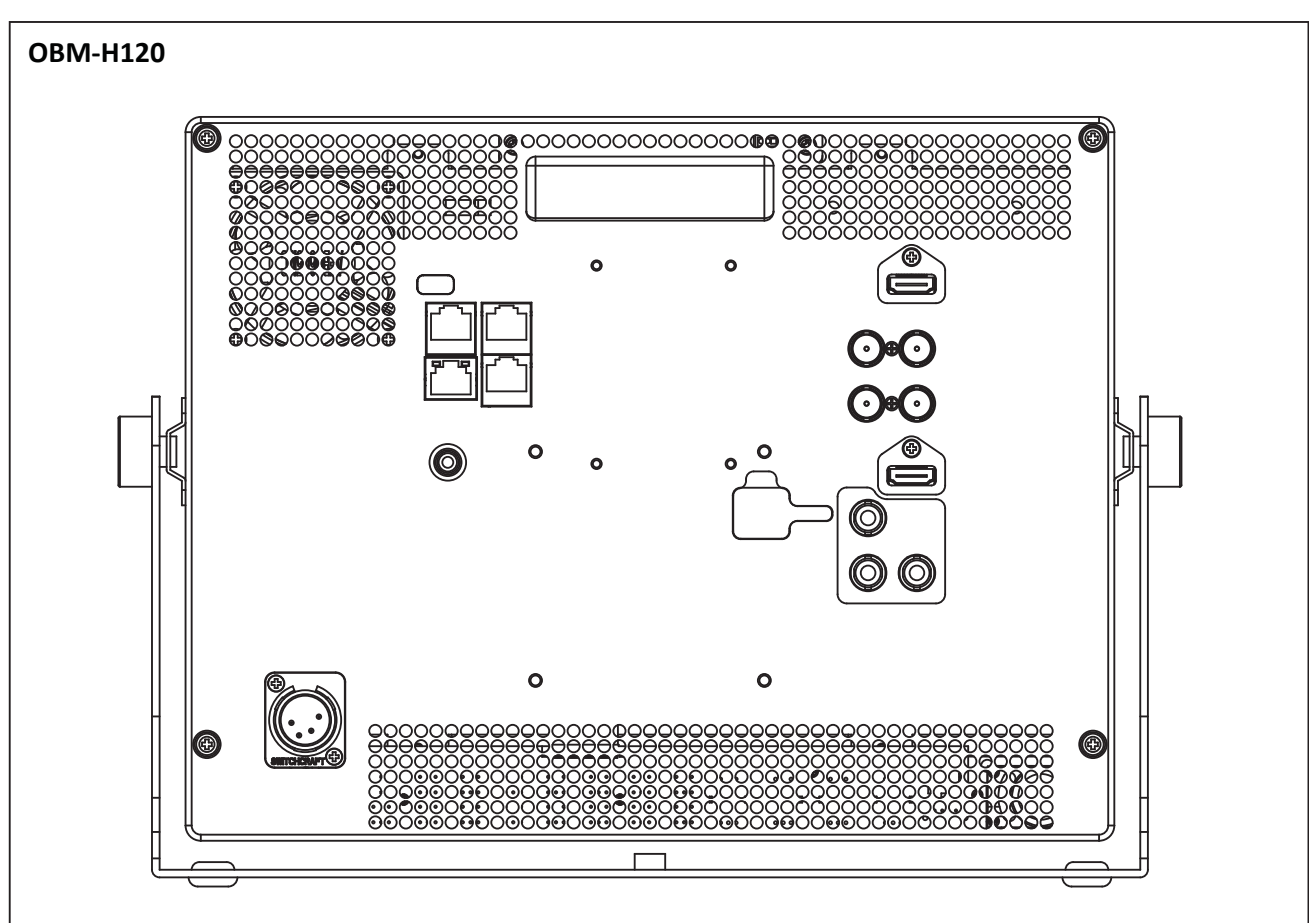

## **Rear Panel**

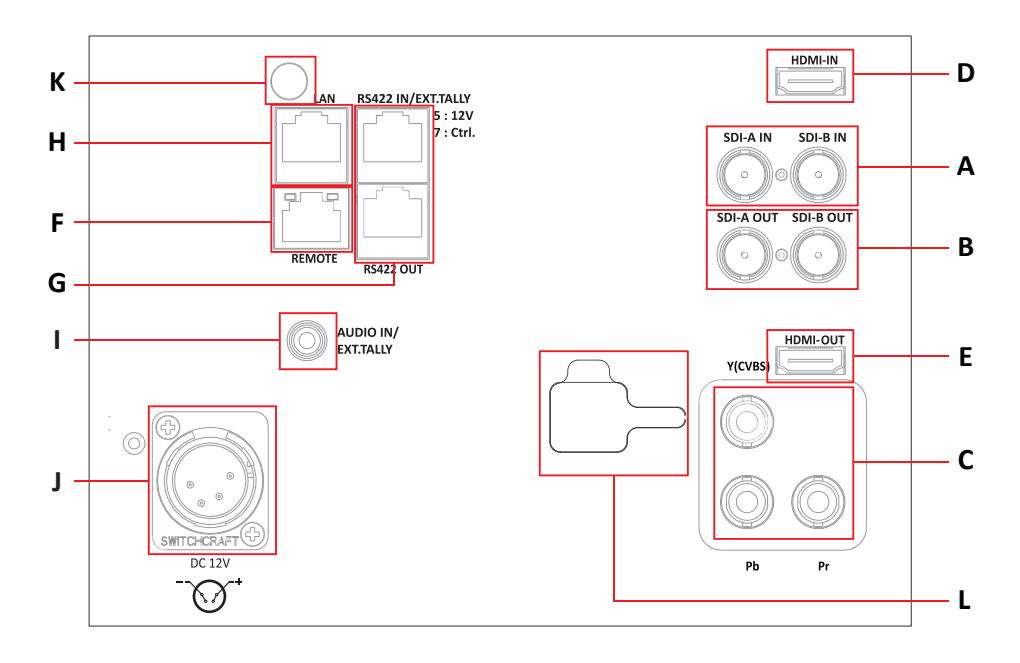

#### **A : SDI IN (SDI Input) connectors (BNC)**

Input connectors for SDI signals.

#### **B : SDI OUT (SDI Output) connectors (BNC)**

Output connectors for SDI signals.

Each connector outputs the signal which is input to the corresponding SDI IN connector.

\*\*Note - Output is activated only when the power is on. Output is not activated in standby mode.

 \*\*When the input is SDI, the SDI signal is output. When the input is HDMI, the HDMI signal is converted and then output.

#### **C : Analog Input connectors**

Input connectors for analog signals (CVBS, Component).

#### **D : HDMI Input connectors**

Input connectors for HDMI signals.

#### **E : HDMI Output connector**

Output connector for HDMI signals.

#### **F : PARALLEL REMOTE connector(RJ-45, 8-pin)**

Forms a parallel switch and controls the monitor externally.

 *\*\*Note -* For safety, do not connect the connector for peripheral device wiring that might have excessive voltage to this port. Follow the instructions about this port.

[Pin Assignment]

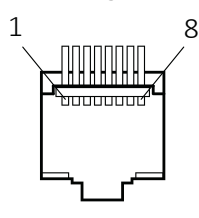

Pin Number | Function 3G SDI-A 3G SDI-B HDMI Zero Scan Analog 1:1 Scan Power GND 1 2 3 4 5 6 7 8

Functions can be changed in [Remote] section of the menu.

#### **G : SERIAL REMOTE IN/OUT connector (RJ-45)**

Used for the future function expansion.

 Connects the monitor to control the program provided by the manufacturer by using RS-422/485 communication or the external UMD(IMD) equipment and controls the monitor.

#### **H : LAN(10/100) IN/OUT connector**

Used for the future function expansion.

 Connects to the LAN (10/100) connector of the network by using 10BASE-T/100BASE-TX LAN cable. A daisy chain connection using the LAN input/output connectors enables the control of multiple monitors in sequence.

#### **I : AUDIO IN connector (Stereo mini jack)**

 Connector for analog audio input. Analog input can be selected with SDI Audio Setting in User Configuration menu.

#### **J : DC IN terminal**

- Battery Power Input terminal for DC 12V.
- \* Rated Power Input : DC 12V

When using a DC Adapter other than the one supplied by the manufacturer,

please be advised that the adapter with DC 12V/3A  $\sim$  6A can be compatible with the monitor.

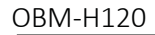

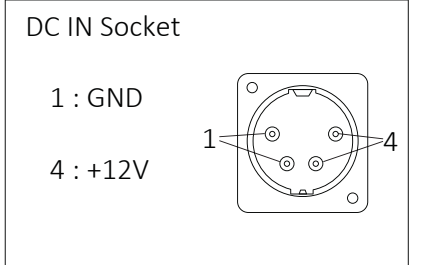

#### **K : Rear Tally**

- Activates same as the Front Tally.
- Tally color can be selected in Green or Red using Serial Remote, Parallel Remote, or Network.

#### **L** : Battery In

- BaƩery Power input : 12V

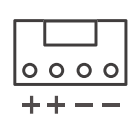

# **4. Using the Menu**

This monitor is equipped with an OSD menu to make various adjustments and settings such as picture control, input setting, set setting change, etc.

#### **1. Press the MENU buƩon.**

The menu appears.

The menu presently selected is shown in gray.

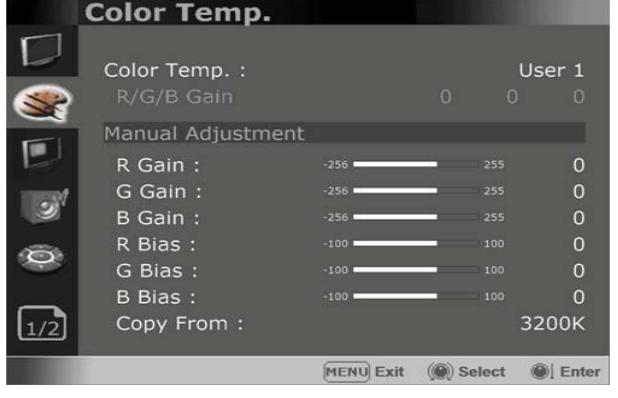

**2. Turn SEL/VOL knob to select a menu, then press the knob.** 

The menu icon presently selected is shown highlighted

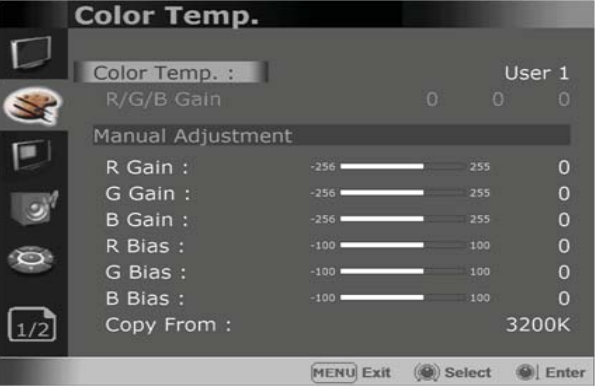

#### **3. Select an item.**

Turn the SEL/VOL knob to select the item, then press the knob.

The item to be changed is shown highlighted, and the sub menu is displayed on the right.

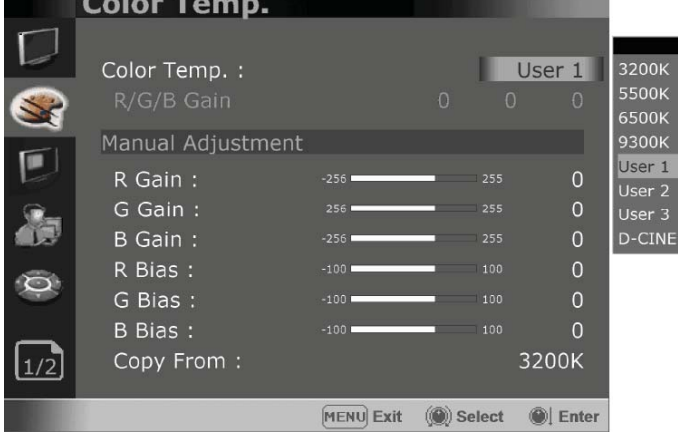

**4. Make the setting or adjustment on an item.** 

#### *How to change the adjustment level:*

 To increase the level, turn the SEL/VOL knob right. To decrease the level, turn the SEL/VOL knob left.

#### **How to change the setting:**

Turn the SEL/VOL knob to change the setting, then press the knob to confirm the setting.

*\*\*Note -* An item displayed in gray cannot be accessed. The item is accessible if it is displayed in white.

#### *To return the display to the previous screen:*

Press the MENU button

#### *To clear the menu:*

Press the MENU button

# **5. Adjustment Using the Menus**

The OSD menu of this monitor consists of the following items.

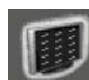

 **Color Temp./Color Space/Gamma menu** Color Temp. <u>- R/G/B Gain</u> **Manual Adjustment** – R Gain Format Color Temp Brightness Contrast Chroma Aperture Color Space Gamma User Preset RGB Range Back Light WFM/Vector Audio Level Meter Focus Assist Time Code Volume SDI Input SDI Payload ID — Identifier Model Name Serial Number Board Version OperaƟon Time Last Calibration Time Sampling Picture Rate Scanning Method Bit Depth Link Assignment G Gain B Gain R Bias G Bias B Bias **Status menu** (To indicate the current settings)

 Color Space OBM-HDR Type Gamma Gamma Log  $\overline{\phantom{a}}$  Default Log Sel. Back Light Copy From User Log Sel.

HDR&Cam.Log Comparison

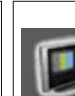

#### **Camera Assist menu Zebra & False Color**

Zebra Level Adjustment Zebra Range Variable White Clipping Variable Pink Level Variable Green Level Variable Black Clipping **False Color Comparison** Wipe Position

### **Focus Assist**

 Color Frequency

#### **Gamut Error**

 Type Color Space Y Maximum Y Minimum Chroma Maximum Chroma Minimum RGB Maximum RGB Minimum

*Professional Video Monitor*

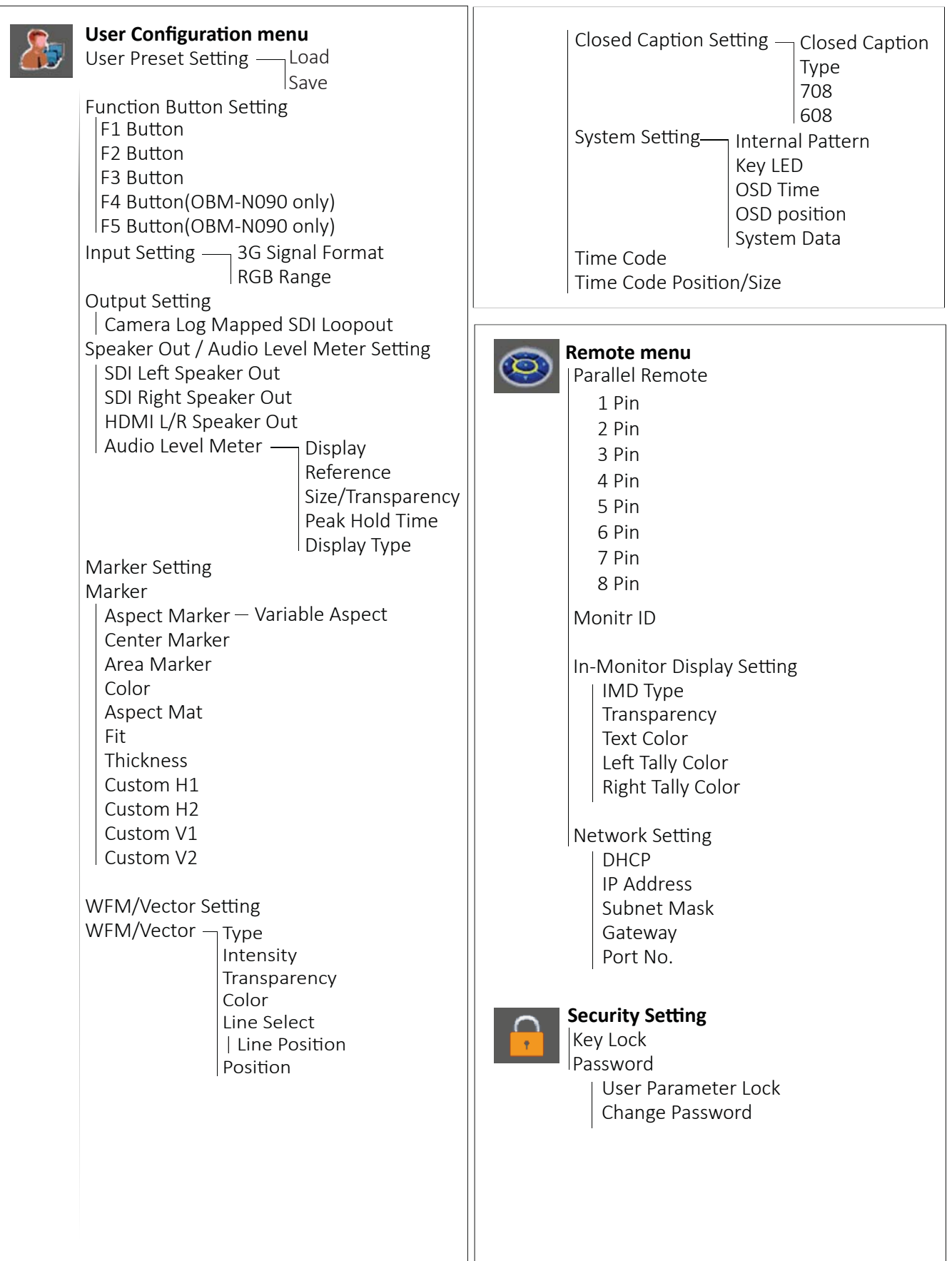

*Professional Video Monitor*

# **6. OSD Menu Operations**

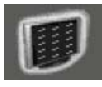

#### **Status Menu**

The Status menu displays the current status of the monitor. The following items are displayed.

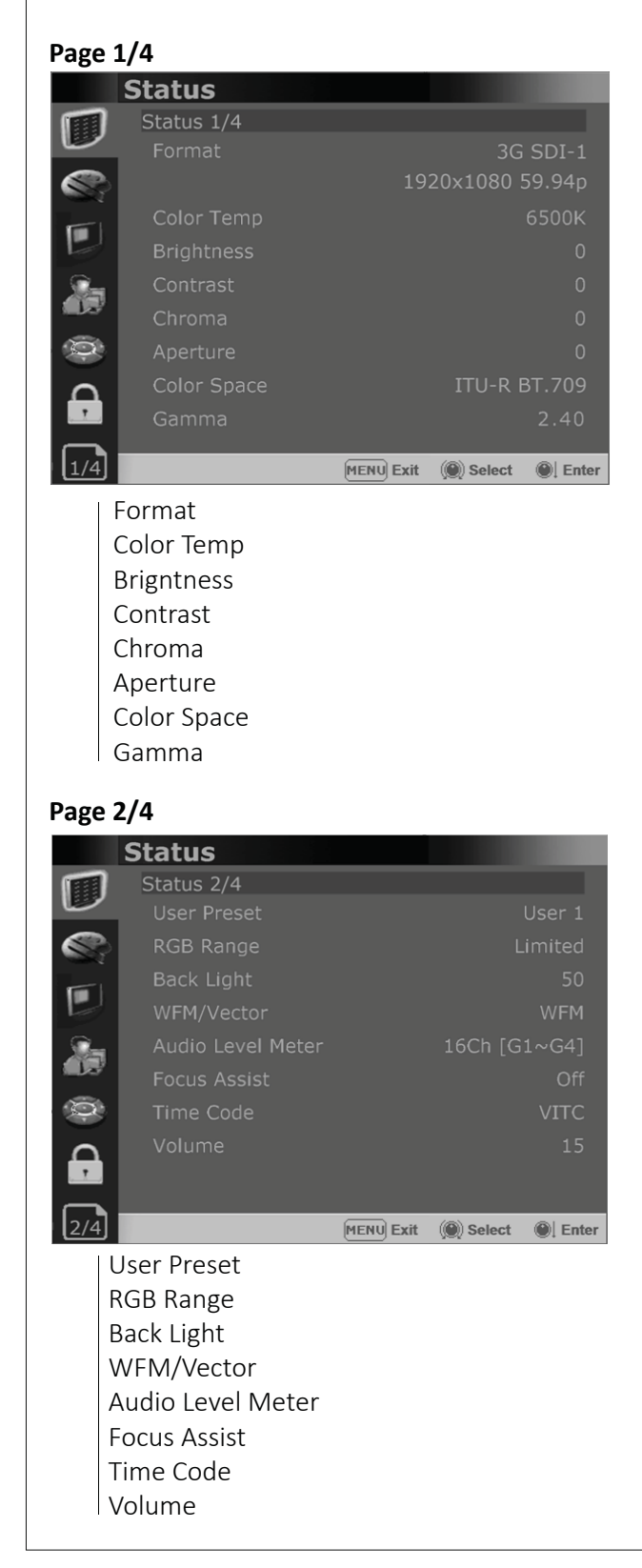

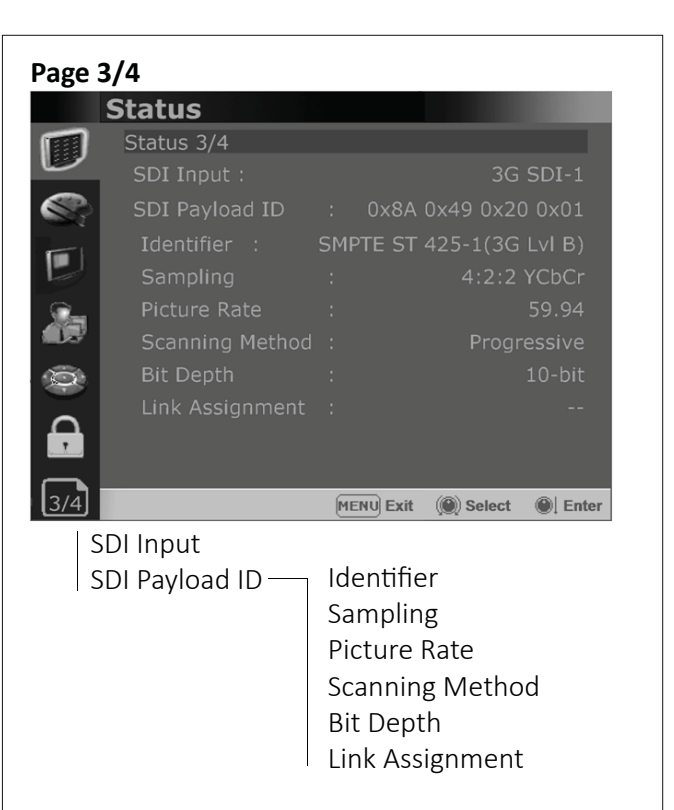

\*\*\* When the SDI signal is connected, these items are displayed.

#### **Page 4/4**

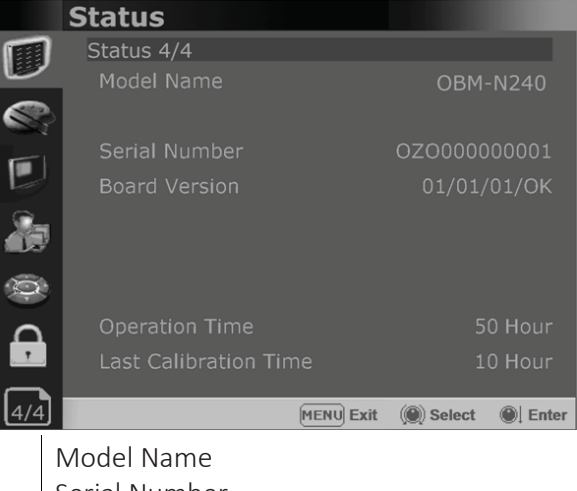

Serial Number Board Version OperaƟon Time Last Calibration Time

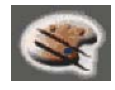

#### **Color Temp/Color Space/Gamma Menu**

These menus are used for adjusting or setting the color temperature, color space or gamma of the picture.

#### **Page 1/2**

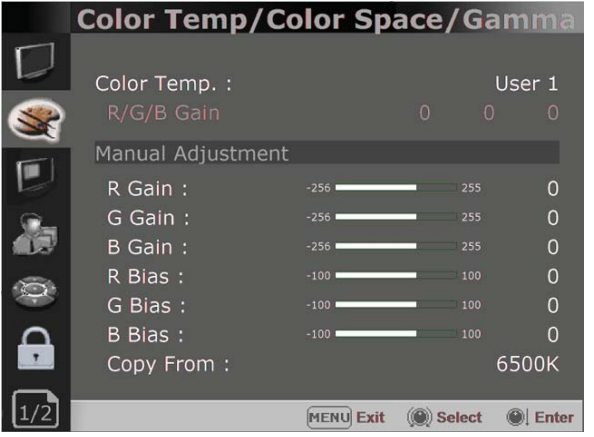

#### **Color Temp**

- Selects the color temperature from among [3200K], [5500K], [6500K], [9300K], [User1], [User2], [User3], [DCI-P3].

 *\*\*Note -* If Color Space is set to [DCI-P3], Color Temp. is fixed to [DCI-P3].

#### **R/G/B Gain**

 - Displays the R/G/B Gain of the current Color Temperature.

#### **Manual Adjustment**

 - If you set the Color Temp. to User 1/2/3, the item is changed from black to white, which means you can adjust the color temperature.

#### **R/G/B Gain/Bias**

- Adjusts the color balance(Gain, Bias).

#### **Copy From**

 - The Gain and Bias data of each Color Temp. are restored to User adjustment.

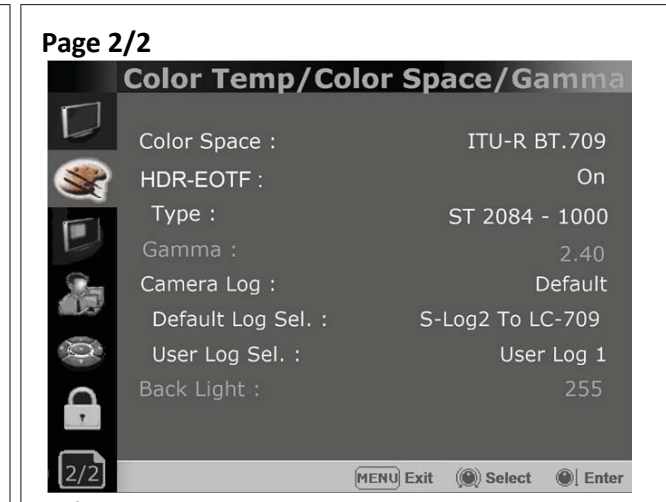

#### **Color Space**

#### **HDR-EOTF**

 Selects whether to enable or disable the HDR-EOTF setting.

#### **Type**

Selects the mode of HDR gamma.

- ST 2084 -300 : This mode displays the absolute brightness up to 300 cd/m². So, the highlights over 300 cd/m² are clipped.
- ST 2084-1000 : This mode displays the relative brightness up to 1000 cd/m². The part exceeding 1000 cd/m² is clipped.
- ST 2084-10000 : The characteristics of LCD panel doesn't allow to produce the ideal brightness required by this standard, so the gamma is displayed in the relative brightness
- HLG -1.0 / 1.1 / 1.2 / 1.3 / 1.4 / 1.5 : These modes allow the user to apply HLG from 1.0 up to 1.5.
- S-Log3: Select the S-Log3(HDR) gamma.

#### **Gamma**

 Selects the appropriate gamma mode from 1.00 to 3.00.

#### \*\**Note*

- When the OBM-HDR is set Off, this menu becomes acƟvated.
- When the color space is set to Native, this menu becomes deactivated.

 <sup>-</sup> Selects the color space between [ITU-R BT.709], [Native].

*Professional Video Monitor*

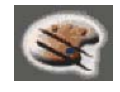

#### **Color Temp/Color Space/Gamma Menu**

#### **Camera Log**

- Selects a camera log for the input signal.
- [Off]: Sets off the camera log.
- [Default]: The log which is selected in [Default Log Sel.] menu is applied.
- [User]: The log which is selected in [User Log Sel.] menu is applied.
- [Import Log Data]: Allows the user to save the Log LUT in USB memory stick to the monitor. The saved LUT can be used in User Log.
- **Default Log Sel.**

 Allows the user to select a camera log among C-Log, Log-C EI 160~3200, S-Log2 To LC-709, S-Log2 To LC-709TypeA, S-Log2 To Slog2-709, S-Log2 To Cine+709, S-Log2 To LC-709, S-Log3 To LC-709TypeA, S-Log3 To Slog2-709, S-Log3 To Cine+709, J-Log1.

#### **User Log Sel.**

Selects User Log 1 to 4.

#### *\*\*Note*

- If you insert the USB memory stick which contains the user log data to the monitor and push Enter in [Import Log Data] menu, the data is saved to the monitor.
- The file name of the user log data is displayed on the OSD up to 15 characters, and the log data file should be placed on the top folder of the USB memory stick.
	- Ex) If the file name is 'S-log3 to LC709\_A.cube', it is displayed as 'S-log3 to LC709' on the OSD.

#### **Back Light**

- Adjusts the level of the back light level. If the back light value is increased, the screen becomes brighter.
- \*\* If the setting in Color Temp. menu and Color Space menu is changed, the value of Back Light returns to the default value of the color calibration in the factory.

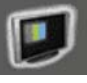

#### Camera Assist Menu

#### **Page 1/3**

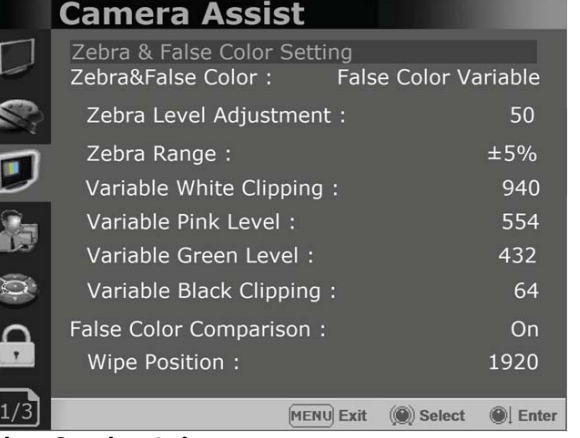

#### **Zebra & False Color**

 - Evaluates the Luma(Y') level of the input image. If the certain Y' level is set, the pixels with the designated Luma(Y') level are displayed in zebra pattern.

#### **Zebra**

 Pixels with Y' level over 100% turn to red zebra pattern, and pixels with Y' level under 0% turn to green zebra pattern.

#### **Zebra Level Adjustment**

 - Adjusts the Y' level as the user wants. **Zebra Range**

- Adjusts the Y' level as the user wants

#### **False Color ARRI**

The color pattern is displayed with ARRI camera standard.

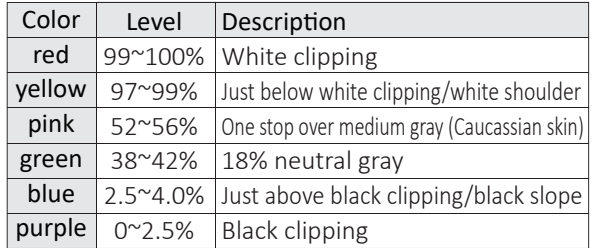

#### **False Color Variable**

 This mode allows the user to adjust White clipping, Pink level, Green level, Black Clipping.

#### **Variable White Clipping**

- Adjusts White Clipping from 0 to 1023.

#### **Variable Pink Level**

- Adjusts Pink level from 0 to 1023.

#### **Variable Green Level**

- Adjusts Green level from 0 to 1023.

#### **Variable Black Clipping**

- Adjusts Black Clipping from 0 to 1023.

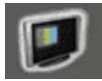

### Camera Assist Menu

#### **False Color Comparison**

 - Allows the user to divide the picture side by side and compare the original image on the left half and the False Color image on the right half.

#### **Wipe Position**

Adjusts the boundary line of the left and right area. Allowed to adjust the boundary line by using the SEL/VOL knob.

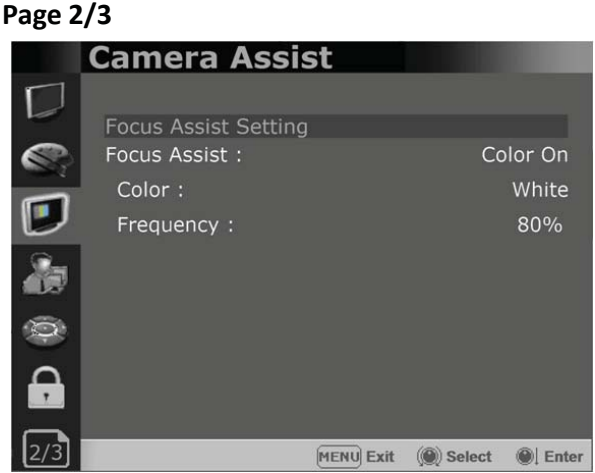

#### **Focus Assist**

 - Controls the aperture level of a video signal and displays images on screen with sharpened edges to help camera focus operation.

Available types are [Color On] and [Mono On].

- [Color On]: The background image is the original color type.
- [Mono On]: The background image is the mono type.

#### **Color**

 - Selects a color for Focus Assist among [RED], [Green], [Blue], [White], [Yellow], [Cyan], [Magenta].

#### **Frequency**

- Adjusts the edge difference level between the edges in an image.
- Available values are from 0% to 100%.

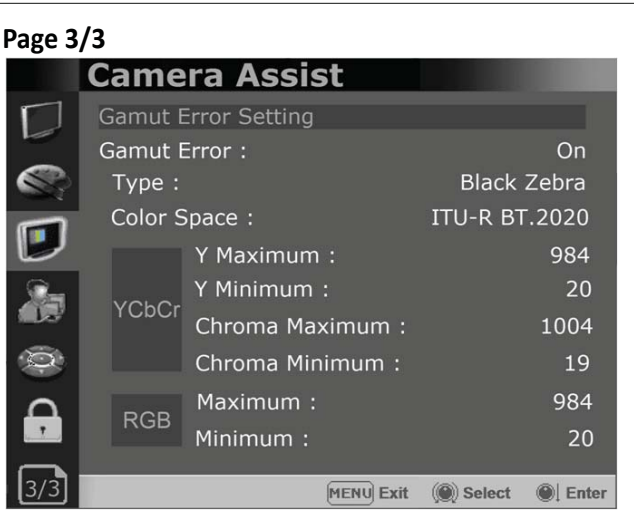

#### **Gamut Error**

 Based on the color space set below, Y, CB, CR, R, G, B The gamut error part that is out of range is displayed in zebra or mono. On/off

#### **Type**

- Black Zebra: Show out-of-range areas as black zebra
- Black & White Zebra:Shows out-of-range areas as black or white zebra
- Mono: The part out of range is displayed in the corresponding color, and the part that is not out of range is displayed in mono

#### **Color Space**

 Selects the target color space among [ITU-R BT.601], [ITU-R BT.709], [ITU-R BT.2020].

The default values of Y Maximum/Minimum, Chroma Maximum/Minimum, RGB Maximum/Minimum are in compliance with EBU R 103 standard.

And, the values can be adjusted by the user.

#### **\*\* Default Values**

YCbCr

 Y Maximum : 984 Y Minimum : 20 Chroma Maximum : 1004 Chroma Minimum : 19

RGB Maximum : 984

Minimum : 20

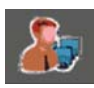

### User Configuration Menu

User Configuration consists of the adjustment menus such as[User Preset], [Function Button] Setting],[Input Setting],[Output Setting],[Speaker Out / Audio Level Meter Setting],[Marker Setting],[W-FM/Vector Setting], [Closed Caption Setting], [System Setting].

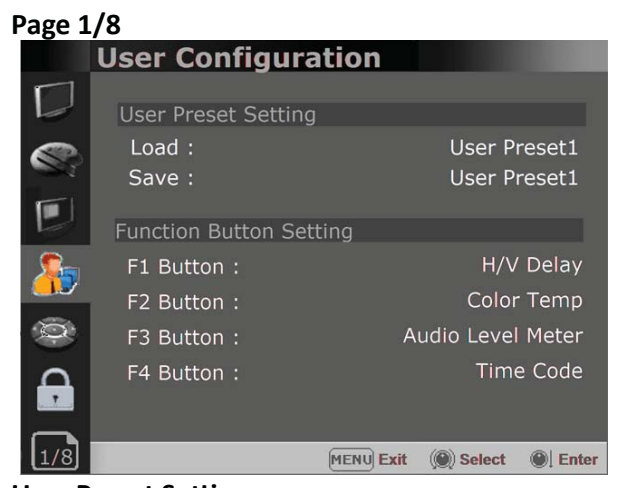

#### **User Preset Setting**

- [Load] : Load the saved settings in [User Preset1], [User Preset2], [User Preset3], [User Preset4], [User Preset5] and [Factory Preset].
- [Save] : Save the current setting status to [User Preset1], [User Preset2], [User Preset3], [User Preset4], or [User Preset5].
	- \*\* When [User Preset Lock] of [Password] is set [On], [User Preset 1] setting values are protected by password. If you want to save the changed setting values to [User Preset 1], you can enter the password first to set [User Preset Lock] to [Off] and then save the values.

#### **Function Button Setting**

- Assigns the function for F1 to F5 buttons on the front panel.

The following functions can be assigned. : [H/V Delay],

 [Color Temp.],[Audio Level Meter],[Time Code], [Zebra&Falst Color],[Focus Assist], [WFM/Vector], [Camera Log], [Closed Caption], [HDR-EOTF], [Freeze],[Fast Mode],[False Color Compare], [Gamut Error],[Cam. Log Mapped SDI-Out], [Back Light] ,[ST 2084 - 1000] ,[User Preset1], [User Preset2] ,[User Preset3] ,[User Preset4], [User Preset5] ,[Zoom]

- The following functions are assigned in the factory.
	- [F1 Button] : H/V Delay
	- [F2 Button] : Color Temp
	- [F3 Button] : Audio Level Meter
- [F4 Button] : Time Code

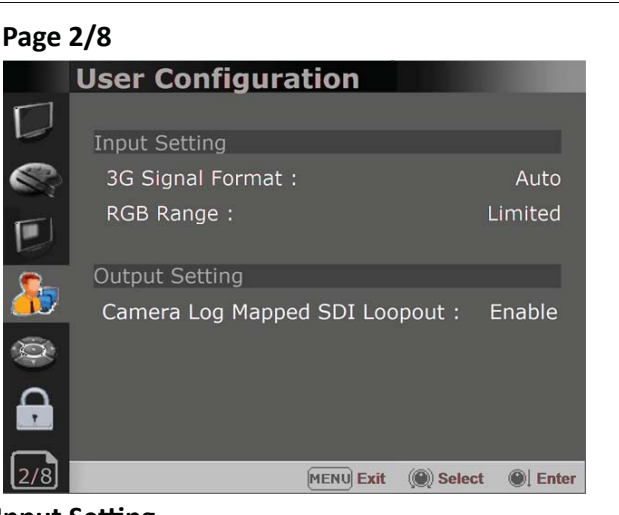

#### **Input Setting 3G Signal Format**

- Selects the format of 3G SDI input signal.
- : [Auto],[A 4:4:4 YUV 10b],[A 4:4:4 GBR 10b], [A 4:4:4 YUV 12b],[A 4:4:4 GBR 12b], [A 4:2:2 YUV 12b],[B DL 4:4:4 YUV 10/12b],
- [B DL 4:4:4 GBR 10/12b],[B DL 4:2:2 YUV 12b],
- [B DL 4:2:2 YUV 10b 60p]

#### **RGB Range**

- Selects Black Level and White Level of RGB format.
- \*Limited:  $64(10bit)/256(12bit)$  ~
- 1023(10bit)/4095(12bit)
- \*Full: 0(Black Level) ~ 1023(10bit)/4095(12bit)

#### **Output Setting**

#### **Camera Log Mapped SDI Loopout**

This function enables the camera log to be loaded to the original image and then sends the camera log mapped image to another monitor through SDI loop out.

### **Page 3/8**

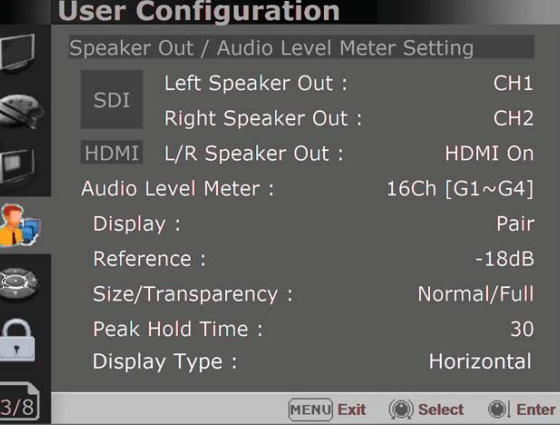

## User Configuration Menu

#### **Speaker Out / Audio Level Meter Setting**

 - Selects the audio channel of the SDI & HDMI input signal.

#### **SDI : Left Speaker Out / Right Speaker Out**

- Selects the embedded audio channel for the left and right audio out of the Headphone jack on the front panel of the monitor. Audio channel can be selected among Ch1  $\sim$ Ch16, Analog.

#### **HDMI : L/R Speaker Out**

 **-** Selects the embedded audio channel of the HDMI signal. The available modes are [Off], [HDMI On], [Analog On].

#### **Audio Level Meter Setting**

Selects the embedded audio mode.

- : [Off], [8Ch [G1+G2]], [8Ch [G2+G3]],
- [8Ch [G3+G4]],[8Ch [G1+G3]], [8Ch [G1+G4]], [8Ch [G2+G4]],[16Ch [G1~G4]]
- \*\* In HDMI input, either [Off] or [HDMI 2Ch] can be selected.

#### **Display**

 Selects the display method for Audio Level Meter. Available modes are [Group] and [Pair].

\*\* In HDMI input, the mode is fixed to [Pair].

#### **Reference**

 Selects the default value of Audio Level Meter. Available options are [-18dB] and [-20dB].

#### **Size/Transparency**

 Selects the size and transparency of Audio Level Meter.

Available options are [Normal/Full], [Normal/Half], [Large/Full], [Large/Half].

#### **Peak Hold Time**

 Controls the speed rate of Peak Hold Decay Time occurring when the audio volume decreases.

#### **Display Type**

 Selects the display type form Audio Level Meter. Available modes are [Horizontal] and [Vertical].

# **Page 4/8**

![](_page_18_Picture_336.jpeg)

#### **Marker Setting**

#### **Marker**

 - Selects On to display the marker, and Off to deactivate it.

#### **Aspect Marker**

Selects the aspect ratio of the marker. You can select from among [Off], [16:9], [4:3], [4:3 ON AIR], [15:9], [14:9], [13:9], [1.85:1], [2.35:1], [2.39:1], [1.85:1 & 4:3], [1.66:1], [1.896:1], [Variable].

#### \***Variable Aspect**

Allows the user to select the aspect ratio from the range between 1.00:1 and 3.00:1.

#### **Center Marker**

 Selects On to display the center marker and Off not to display it.

#### **Area Marker**

 Selects the size of the area marker. You can select from among [Off], [80%], [85%], [88%], [90%], [93%], [100%], [EBU Action 16:9], [EBU Graphic 16:9], [EBU Action 14:9], [EBU Graphic 14:9], [EBU Action 4:3], [EBU Graphic 4:3].

#### **Color**

Selects the color of the marker. You can select from among [White], [Gray], [Red], [Green], [Blue], [Yellow], [Cyan], [Magenta].

#### **Aspect Mat**

 Darkens the outside of the area of the Aspect Marker. You can select from 0 to 7.

#### **Fit**

With Fit On, the Area Marker is displayed relative to the Aspect Marker in use.

With Fit Off, the Area Marker is displayed relative to the incoming video source.

#### **Thickness**

Adjusts the thickness of the marker lines. You can select it from 1 to 7.

![](_page_19_Picture_2.jpeg)

# User Configuration Menu

![](_page_19_Picture_4.jpeg)

#### **Marker Setting 2/2 Custom H1**

- Adjust the first line of the panel height.
- [Custom] must be selected in [Aspect Marker] displayed

#### **Custom H2**

- Adjust the second line of the panel height.
- [Custom] must be selected in [Aspect Marker] displayed.

#### **Custom V1**

- Adjust the first line of the panel width.
- [Custom] must be selected in [Aspect Marker] displayed.

#### **Custom V2**

- Adjust the second line of the panel width.
- [Custom] must be selected in [Aspect Marker] displayed.

#### **Page 6/8 User Configuration** WFM/Vector Setting WFM/Vector:  $On$ Type:  $WFM + Vector$ Intensity:  $50$ Transparency: **Black** Color: Green Line Select: On Line Position : 300 Position : Right Bottom Ω  $_{6/8}$ MENU Exit (@) Select @ Enter

#### **WFM/Vector Setting WFM/Vector**

 - Select [On] to display the [WFM/Vector] and [Off] not to display.

#### **Type**

- Sets to activate and deactivate Waveform monitor and Vectorscope. You can select from among [WFM],
- [VectorScope], [WFM+Vector], [WFM Wide].
- \*This funcƟon doesn't work when RGB format signal is input.

#### **Intensity**

- Adjusts the brightness of Waveform and Vectorscope display.
- You can select from 1 to 64.

#### **Transparency**

 Adjusts the transparency level of Waveform and Vectorscope.

- [Black]: The background is black. Displayed image is hidden behind the background.
- [Half]: The background is transparent. Displayed image can be seen indistinctly behind the Waveform and Vectorscope display.

#### **Color**

 Selects the color of Waveform monitor. Available colors are [Green] and [White].

#### **Line Select**

 Selects [On] to display the Waveform of the line assigned in [Line Position] below.

#### \***Line PosiƟon**

 Selects the specific horizontal line for Waveform and Vectorscope.

 Increases the value to move the line upwards and decreases the value to move the line downwards.

#### **PosiƟon**

- Sets the display position of the [WFM/Vector]. Selects [Right Bottom], [Left Bottom], [Left Top], or [Right Top].

![](_page_20_Picture_3.jpeg)

# $U$ <sub>User</sub> Configuration Menu

![](_page_20_Picture_5.jpeg)

#### **Closed Caption Setting**

#### **Closed Caption**

- Selects [On] to display the Closed Caption and [Off] not to display.
- **Type** Sets the Closed Caption type.
- [708]: Selects this mode to display 708 when HD-SDI signal is input.
	- [608(VBI)]: Selects this mode to display 608(VBI) when SD-SDI signal is input.
- [608(708)]: Selects this mode to display 608(708) when HD-SDI signal is input.
- **708** Sets the Closed Caption type for 708. Selects from [Service1] to [Service6].
- **608** Sets the Closed Caption type for 608(708) and 608(VBI). Selects from [CC1] to [CC4].

#### **Page 8/8**

![](_page_20_Picture_16.jpeg)

#### **System Setting**

#### **Internal Signal**

 Generates the White and Color Bar internally. The selectable range is from 100%(White) to 0%(Black).

#### **Key LED**

 Sets On to turn on the LED of the keys, and sets Off to turn off the LED of the keys.

#### **OSD Time**

Adjusts the display time of the OSD menu.

- [10 Sec.]: The OSD menu will be disappeared after 10 seconds.
- [20 Sec.]: The OSD menu will be disappeared about 20 seconds.
- [30 Sec.]: The OSD menu will be disappeared about 30 seconds.
- [On]: The OSD menu will not be disappeared.

#### **OSD Position**

Sets the position of OSD. Selects [Center] to [Left Bottom].

#### **System Data**

- -[Save to USB] Saves the current settings of the monitor to the USB memory.
- -[Copy from USB] Recalls the settings saved in the USB memory. and load them to the monitor.
- Saves and adjusts the settings of User 1 of User Preset.

#### **Time Code**

- Selects the type of the time code to be displayed. [VITC]: To display the VITC time code [LTC]: To display the LTC time code

#### Power button off hold time

- -Set the action when pressing the front panel power buƩon.
- [Immediately], [1 second], [2 seconds]
- [Immediately] : Power off immediately
- [1 second] : Press and hold for 1 second to turn off the power
- [2 seconds] : Press 2ch continuously to turn off the power

#### **Time Code Position/Size**

- Allows to adjust the size and position of the Time Code.

*Professional Video Monitor*

![](_page_21_Picture_292.jpeg)

### Remote Menu

![](_page_21_Picture_293.jpeg)

#### **Parallel Remote**

 Selects the Parallel Remote connector pins for which you want to change the function. Various functions can be assigned to pin 1 to 6. The following is the list of the functions which can be assigned to the pins.

#### $[--]$

[3G SDI-1] [3G SDI-2] [Analog] [HDMI] [Zero Scan] [1:1 Scan] [4:3 Aspect] [16:9 Aspect] [Auto Aspect] [H/V Delay] [Blue Only] [Mono] [Marker] [TALLY R] [TALLY G] [User Preset1] [User Preset2] [User Preset3] [User Preset4] [User Preset5] [ITU-R BT.709] [Native] [OBM-HDR] [Cam. Log Default] [Cam. Log User] [External Tally]

\*\* [--]: No function is assigned.

\*7 Pin: For Power On and Off only

\*8 Pin: For Ground only

#### **Page 2/3**

![](_page_21_Picture_294.jpeg)

#### **Monitor ID**

Sets the ID of the monitor to control the monitor through Serial Remote or Network.

#### **In-Monitor Display Setting**

 The monitor supports "TSL UMD Protocol – V3.1 & V5.0"

 provided by Television System Ltd. [Transparency], [Text Color], [Left Tally Color],

![](_page_21_Picture_295.jpeg)

- \*\* The monitor displays English alphabet, numbers, Symbolic codes.
- \*\* Up to 16 characters can be displayed in English.

#### **IMD Type**

- Selects the In-Monitor Display type.

Available modes are [Off],[TSL V3.1],[TSL V5.0].

#### **Transparency**

 Selects [Full] or [Half] for the background of IMD. -[Full]: The background is black. The displayed

image is hidden behind the background.

 -[Half]: The background is transparent. The displayed image can be seen indistinctly behind the IMD display.

#### **Text Color**

 Selects the color of text displayed in IMD. -[White],[Red],[Green],[Blue],[Yellow],[Cyan], [Magenta] can be selected.

#### **Left Tally Color**

Selects the color of the left tally lamp displayed in IMD. -[White],[Red],[Green],[Blue],[Yellow],[Cyan], [Magenta] can be selected.

#### **Right Tally Color**

 Selects the color of the right tally lamp displayed in IMD. -[White],[Red],[Green],[Blue],[Yellow],[Cyan],

[Magenta] can be selected.

*Professional Video Monitor*

![](_page_22_Picture_3.jpeg)

![](_page_22_Picture_5.jpeg)

#### **Network Setting DHCP**

- Toggle DHCP On or Off.

 DHCP allows your monitor to receive an IP address from your network for remote control via various programs.

#### **IP Address, Subnet Mask & Gateway**

- You can manually configure network settings when DHCP is disabled.

#### **Port No.**

- Sets the port number.

![](_page_22_Picture_13.jpeg)

 $\overline{\phantom{a}}$ 

#### Security Menu

![](_page_22_Picture_15.jpeg)

#### **Security Setting Key Lock**

When Key Lock function is set On, the change of the menu settings and functions doesn't work.

\*\* The same function as [Key Lock] button on the front panel.

![](_page_22_Picture_19.jpeg)

#### Remote Menu New York Security Menu

#### **Password Lock**

-This function allows the user to protect the setting values through password.

 -When the Password lock is applied, the functions and the setting values can be changed, but they are not saved.

-When you protect the setting values with a password, set a four-digit number.

-The initial password is 0000.

-When you use [Password], change the initial password first.

#### **User Parameter Lock**

Selects [On] to protect the setting values. Selects [Off] to not protect by the password. When [On] is selected, OSD background is displayed with the lock image as shown below.

\*\* User Preset Lock is the function to protect the setting values of [User Preset1]. When User Preset Lock is On, the current setting values cannot be saved to [User Preset1], and the lock indicator appears in the menu [User Preset Setting]/[Save]/[User Preset1].

#### **Change Password**

Changes the password.

# **7. Available Signal Formats**

## This monitor is applicable to the following signal formats

![](_page_23_Picture_259.jpeg)

![](_page_23_Picture_260.jpeg)

#### **3G-SDI**

![](_page_23_Picture_261.jpeg)

#### **HDMI / DVI**

![](_page_23_Picture_262.jpeg)

#### **Analog Composite**

![](_page_23_Picture_263.jpeg)

#### **Analog Component**

![](_page_23_Picture_264.jpeg)

# **8. Key Functions**

#### **High Dynamic Range(HDR) Display Function**

The OBM N series provides the function to display the High Dynamic Range footage.

Postium HDR function allows users to view both highlights and shadow detail of scenes at tha same time, thus resulting in more natural and realistic images.

The OBM N series supports PQ EOTF (SMPTE ST 2084), Hybrid Log Gamma and S-Log3.

HDR Mode SDR Mode

![](_page_24_Picture_9.jpeg)

OBM-HDR provides the function of comparing HDR and SDR(Standard Dynamic Range) on the displayed image on the OBM series simultaneously.

![](_page_24_Picture_11.jpeg)

#### **Adjustable Gamma**

Gamma value is adjustable from 1.0 to 3.0 as user's preference to monitor in the dark area of the picture.

Any pictures taken in either light or dark environment can be easily watched or analyzed.

![](_page_24_Picture_15.jpeg)

![](_page_24_Picture_16.jpeg)

Gamma 1.8 Gamma 2.4

#### **HDMI To SDI Conversion Out**

IN OUT The HDMI input signal can be converted and then output to SDI Out.

![](_page_24_Figure_21.jpeg)

#### **Focus Assist**

This function controls the aperture level of a video signal, and displays images on screen with sharpened edges to help camera focus operation.

![](_page_24_Picture_24.jpeg)

#### **Camera Log Mapped SDI Loopout**

This function allows to load the camera log to the original image and then send the camera log mapped image to another monitor through SDI loop out.

[Monitor 1]

![](_page_24_Picture_28.jpeg)

Camera Log applied image

#### **Remote Control via Ethernet**

The OBM N series can be connected via Ethernet connection and controlled remotely on the network.

![](_page_24_Picture_32.jpeg)

#### **Black Stretch**

The Black Stretch increases the visibility of subjects in dark areas, not degrading image quality in bright areas. This mode can be used to increase shadow detail without changing the absolute black level, and without affecting mid-tones.

![](_page_25_Picture_5.jpeg)

#### **False Color**

This function evaluates the Luma(Y') level of the input image. If the certain Y' level is set, the pixels with the designated Luma(Y') level are displayed with the zebra pattern or the color pattern.

There are three modes in OBM False Color.

#### **Zebra**

This mode displays the Luma(Y') level of the input image in zebra pattern.

![](_page_25_Picture_11.jpeg)

**False Color Variable** This mode allows the user to adjust White clipping, Pink level, Green level, Black Clipping.

![](_page_25_Picture_13.jpeg)

#### **False Color ARRI**

The color pattern is displayed with ARRI camera standard.

![](_page_25_Picture_16.jpeg)

#### **False Color Comparison**

This function enables the user to divide the picture side by side, and compare the original image on the left half and the False Color image on the right half.

![](_page_25_Picture_19.jpeg)

#### **Gamut Error**

Zebra pattern or Color is displayed on the portion whose Y, Cb, Cr and R, G, B are out of the range of the adjusted values based on the target color space which the user selects.

The default values of Y Maximum/Minimum, Chroma Maximum/Minimum, RGB Maximum/Minimum are in compliance with EBU R 103 standard. And, the values can be adjusted by the user.

*\*\* Default Values*

![](_page_26_Figure_7.jpeg)

![](_page_26_Picture_8.jpeg)

**Type 1: Black Zebra**

When the targeted color space is selected as BT.709, the pixels outside of the targeted color space are displayed as Black Zebra. The pxels over Y Maximum, Chroma Maximum, RGB Maximum are displayed as Black Zebra, and the pixels below Y Minimum, Chroma Minimum, RGB Minimum are also displayed as Black Zebra.

![](_page_26_Picture_11.jpeg)

**Type 2: Black & White Zebra** When the targeted color space is selected as BT.709, the pixels outside of the targeted color space are displayed as Black or White Zebra. The pxels over Y Maximum, Chroma Maximum, RGB Maximum are displayed as Black Zebra, and the pixels below Y Minimum, Chroma Minimum, RGB Minimum are displayed as White Zebra.

![](_page_26_Picture_13.jpeg)

**Type 3: Mono** When the targeted color space is selected as BT.709, the pixels inside of the targeted color space are displayed as Mono, and the pixels outside of the targeted color space are displayed as the color. In this type, black and white area is not recognized.

#### **Various Markers**

The OBM N series can display various markers, including aspect marker, area marker, and center marker. In addition, the detailed display settings of each marker are allowed. For example, the color, brightness, horizontal/vertical position, and thickness of aspect markers can all be adjusted.

![](_page_26_Picture_17.jpeg)

Display various markers and the Aspect Mat 0 Aspect Mat 5 Aspect Mat 5

![](_page_26_Picture_19.jpeg)

#### **System Date Copy**

This function allows users to save the monitor configuration and adjustment settings on the USB memory stick and load them to other monitors. This is useful for multiple monitor systems, allowing the transfer of one monitor's setup and adjustment data to another.

#### **Camera Log SelecƟon**

The OBM series has the built-in camera LUT of the various camera manufacturers. It allows users to load the following camera logs.

Log-C, C-Log / S-Log2, S-Log3 / J-Log1 The more camera LUTs will be updated.

#### **Waveform & Vector Scope Position Changeable**

The position of Waveform and Vectro Scope can be changed among Left Top, Right Top, Right Bottom, Left Bottom.

#### **Wave/Vector Scope Size Adjustable**

The image size of Wave/Vector Scope can be changed between Small and Large.

![](_page_27_Picture_6.jpeg)

#### **HDR Waveform**

When HDR more is set on, HDR Waveform is displayed on screen.

![](_page_27_Picture_9.jpeg)

HDR Mode + HDR Waveform

![](_page_27_Picture_11.jpeg)

SDR Mode + SDR Waveform

#### **In-Monitor Display(IMD) Function**

![](_page_27_Figure_14.jpeg)

HDR Waveform

![](_page_27_Picture_16.jpeg)

SDR Waveform

The image source names and tally information can be displayed on the screen, with an external remote function via Ethernet. The TSL system protocol is supported. The color of the source name and tally color can be selectable among White, Red, Green, Blue, Yellow, Cyan, Magenta.

![](_page_27_Picture_19.jpeg)

# *OBM-H120*

#### **Password Lock for User Preset**

When multiple users share the same monitor, each user can register his/her own password for color temperature and user preset data. This ensures the users correctly recalls their preset data, and keeps preset information safe from unauthorized use.

#### **Custom 3D LUT File Import**

The OBM series allow the user to import 3D Look-up Table for accurate and consistent color matching between indivisual displays. as well as using customized 'looks' that have been createcl by 3rd party color-grading applications.  $32^{A^3}$ ,  $33^{A^3}$ ,  $64^{A^3}$  and  $65^{A^3}$  cube file is supported.

![](_page_28_Picture_7.jpeg)

![](_page_28_Picture_8.jpeg)

#### **Fast Mode**

This function allows the total latency to become nearly the zero delay, from the receipt of the signal to the on-screen display.

![](_page_29_Picture_211.jpeg)

# **9. Product Specifications**

![](_page_30_Picture_285.jpeg)

\* Specifications are subject to change without prior notice for the product quality improvement.

*Extreme Super Bright Screen*

*Professional Video Monitor*

# **10. Dimensions**

![](_page_31_Figure_4.jpeg)

![](_page_31_Picture_5.jpeg)

### **POSTIUM KOREA** Co., Ltd.

208, Building A, Samsong Techno Valley, 140, Tongil-ro, Deogyang-gu, Goyang-si, Gyeonggi-do, Korea, 10594 Tel : +82.2.354.6055 / Fax : +82.2.354.6056 E-mail : sales@postium.com www.postium.com